### **Login Page**

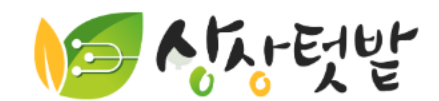

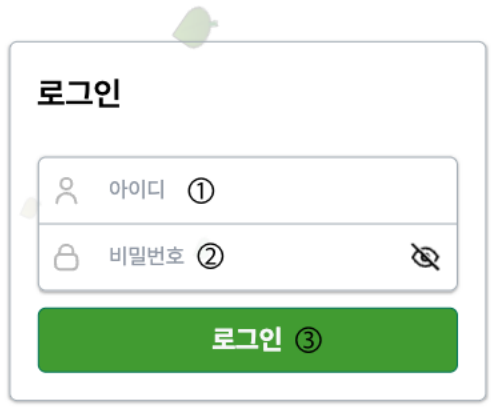

회원가입 4

### **Login Page**

Can sign-in with own id and password Or can sign-up

- ① : Enter ID
- ② : Enter password
- ③ : Login button.
- ④ : Sign-up button

### **Sign-up page**

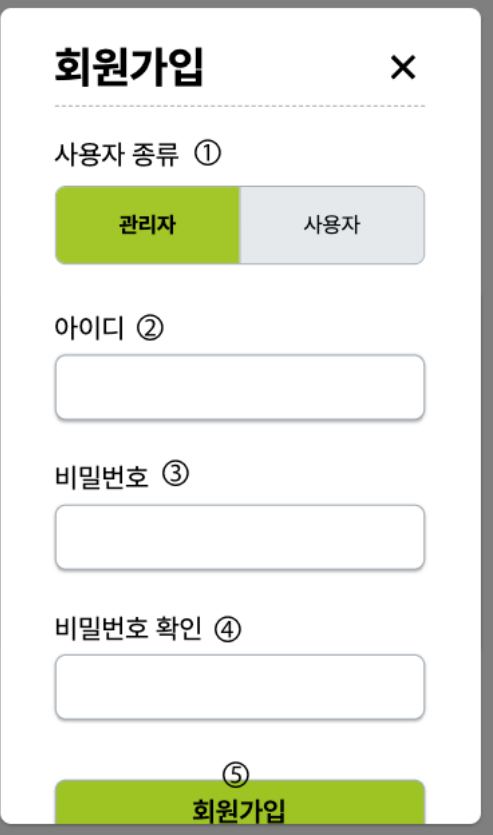

#### **Sign-up screen**

Enter User type, ID, Password to sign up

- Enter User type, ID, Password
- ③-Password and ④-Password check should be same
- Tap "회원가입" button finishes sign-up step.

# **Main page – Listing smartfarms**

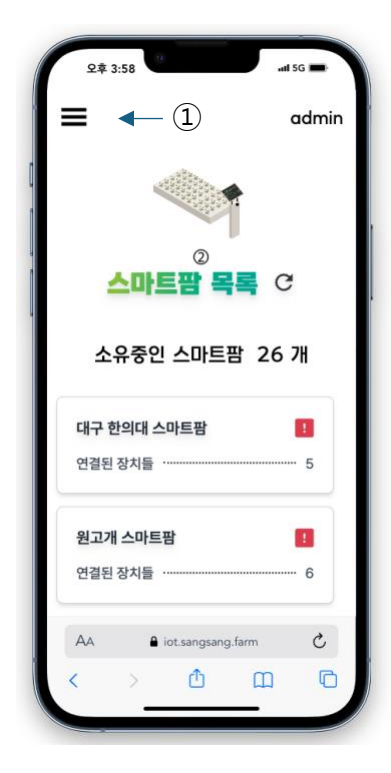

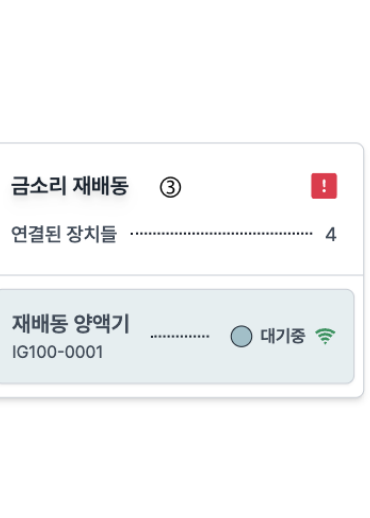

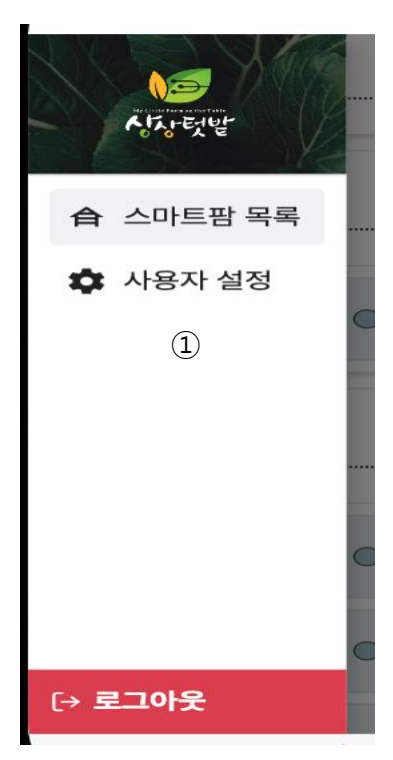

- ① : Tap this button and get back to initial screen or enter user setting. In another screens, user can press back button of their own phone to get back.
- ② : Check numbers of smartfarm user have now. Click reset button to get fresh list.
- ③ : List of individual smartfarms. If user tap exclamation icon, they can check which devices are disconnected. Can close after tap icon again or another part of screen
	- If devices keep disconnected, contact to us.

### **Smartfarm page - initial**

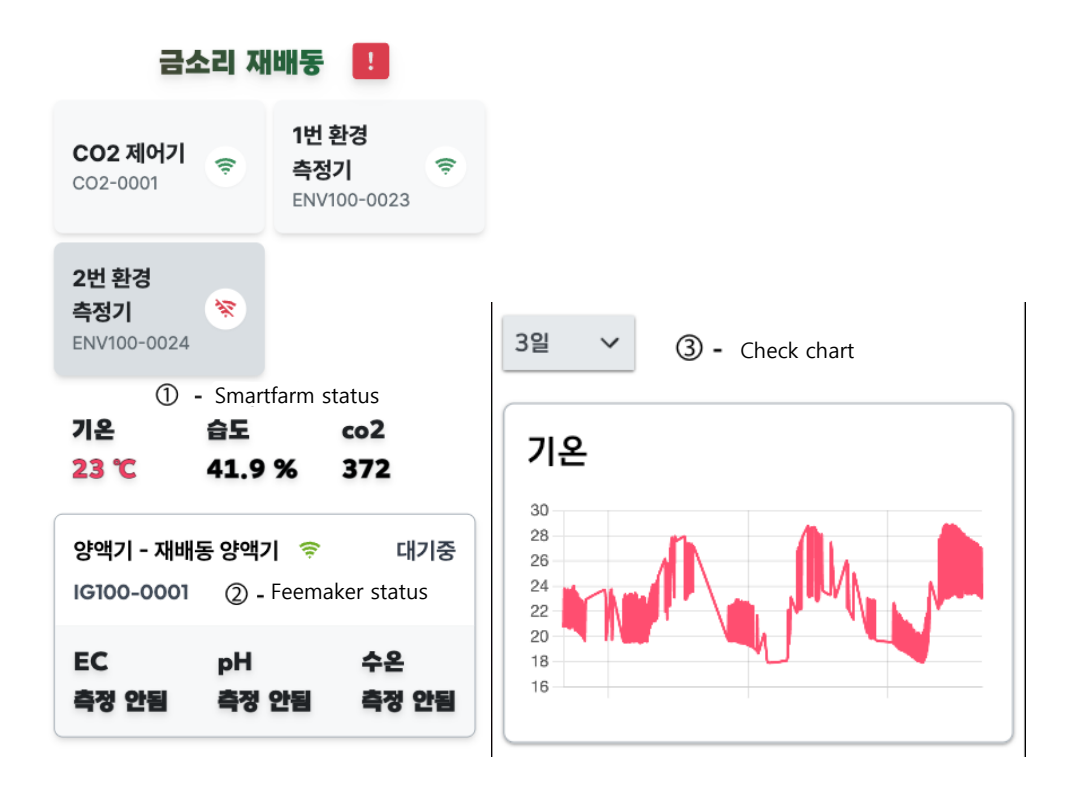

#### **Feature**

- ① : **Display smartfarm name and air condition**
	- Temperature : Keep 20~25 celcius ( $68 \sim 75$  farenheit) degree.
	- Humidity : Too high humidity can be fatal to plants
	- Co2 : Essential element for plants, if co2 is too low, plants grow slowly.
- $(2)$ : Show feedmakers status, mode. Tap to enter detailed setting.
- ③ : Check status of environment. Tap "3일" to determine length of chart want to see.

#### $\|\|$ 불러오는중...

This icon appear while load data.

### **Feedmaker page**

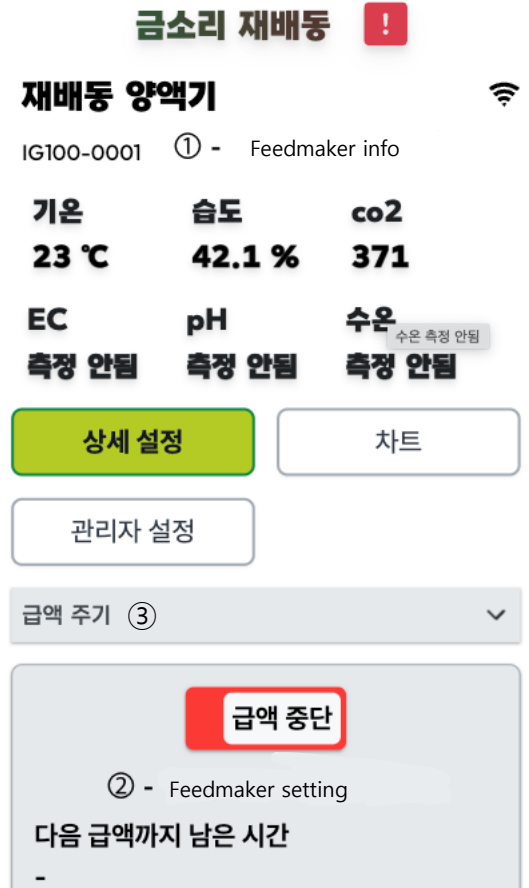

- ① : Check status of feedmaker.
- ② : Set detailed setting of feedmaker.
- ③ : Select one of detailed setting.

## **Feedmaker page – operation status**

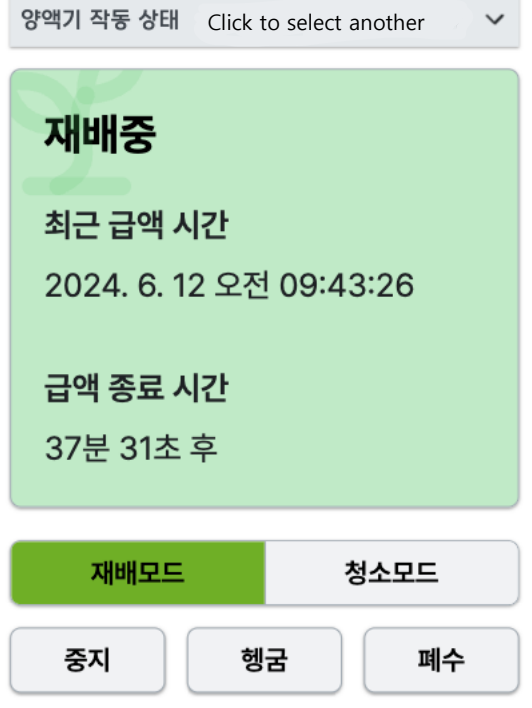

#### **Feedmaker operation status**

- Check current mode and feed status
- Tap modes down below to change mode of feedmaker.

# **Feedmaker page – feeding cycle**

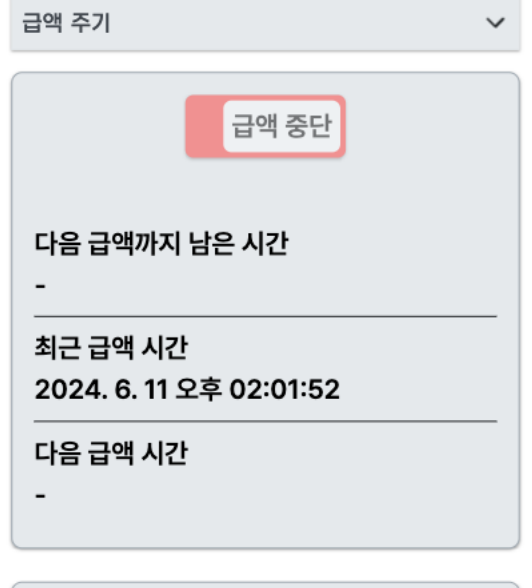

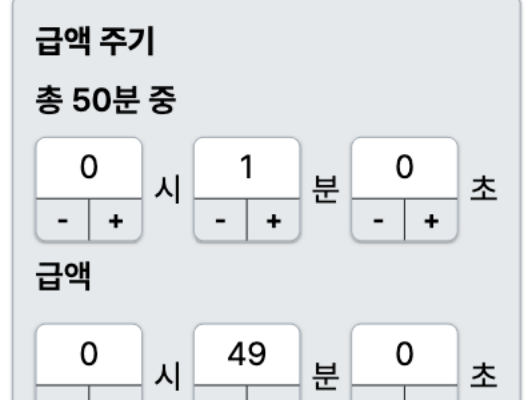

#### **Feeding Cycle**

- Set how long to feed and stop nutrient fluids.
- In this case, feed for 1 minutes and stop for 49 minutes.

### **Feedmaker page - ECPH**

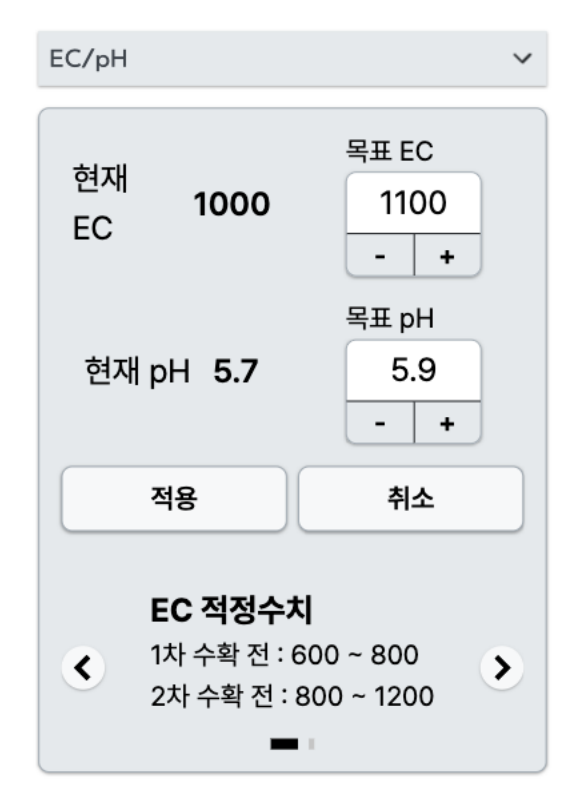

#### **ECPH**

- Set target EC and PH
- Can change the value by typing via the virtual keyboard or by tapping the - / + buttons to change the value.
- Click "적용" to apply and click "취소" to reset value.

## **Feedmaker page – feed tank water level**

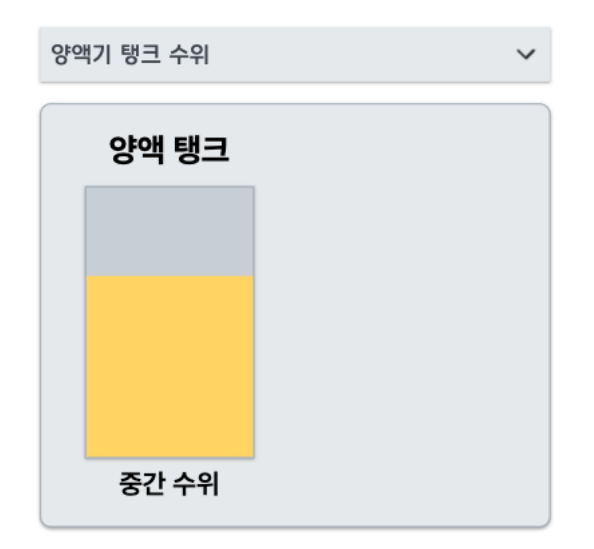

#### **Feed tank water level**

- Check feed tank water levels
- Red is low, yellow is moderate, and blue is high.

### **Feedmaker page - Log**

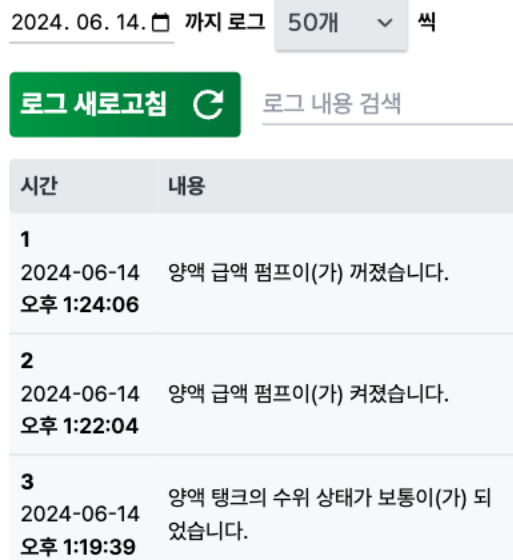

#### **Log**

- Check logs of feedmaker
- Decide how many records to fetch and by when.
- Tap "로그 새로고침" to get new logs
- Can search log with search bar.

### **Feedmaker page - chart**

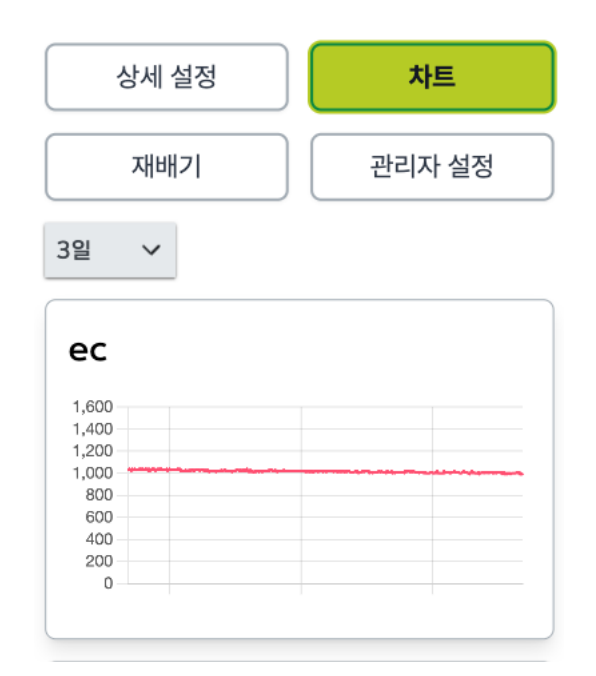

#### **Chart**

- Can check status of nutrition fluid over time.
- Decide how far back in time you want to fetch data from the current moment by click "3일" and select one.

### **Feedmaker page - Planter**

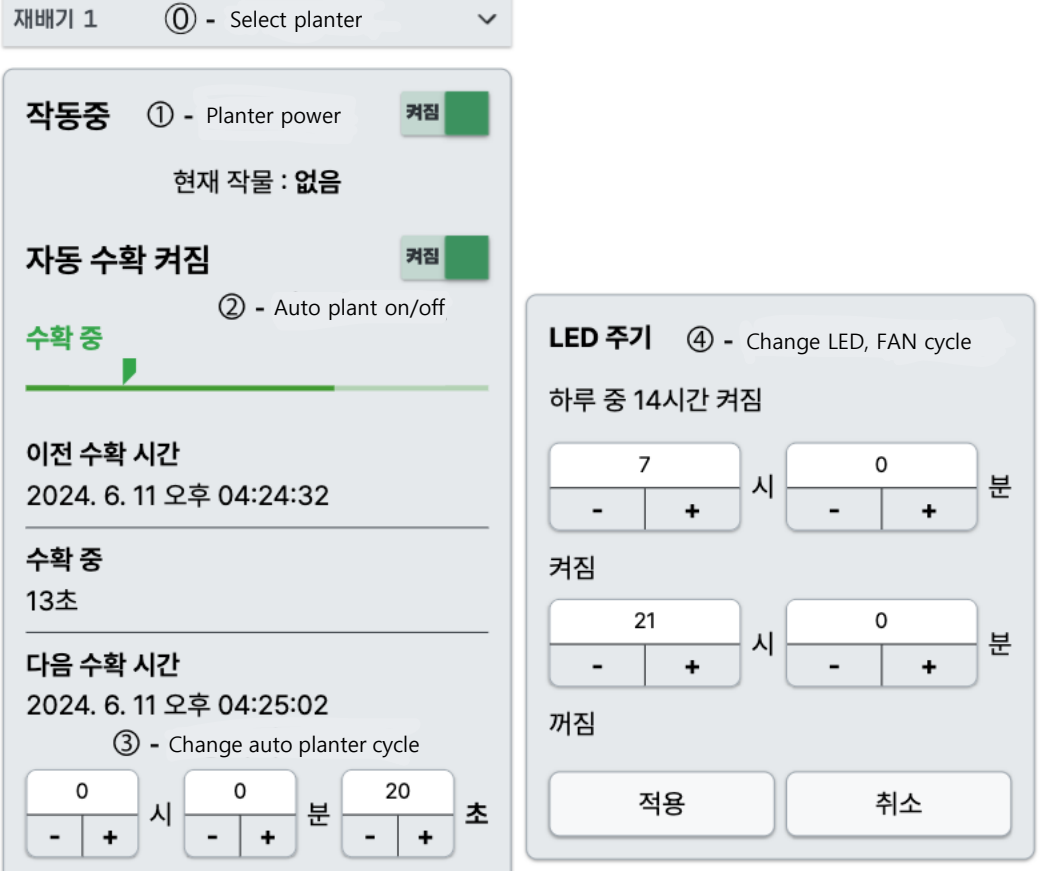

#### **Planter – Show only if there is planter in smartfarm.**

- **①, ② shows only if there is auto planter in smartfarm.**
- ① : Turn on/off auto planter power.
- ② : Turn on/off auto plant feature.
- ③ : Change cycle of auto planter.
- ④ : Change cycle of LED or FAN.

### **Feedmaker page – environmental control**

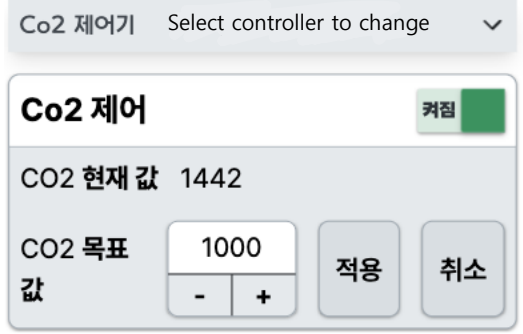

#### **Environmental control**

- **- Show only if there is controller in smartfarm.**
	- Can set target value of CO2 or temperature.
	- Turn on/off controller.

### **User setting page** admin  $\boldsymbol{\Theta}$  admin 슈퍼 관리자 스마트팜 목  $\equiv$   $\alpha$ 비밀번호 변경  $\triangle$ 소유중인 스마트팜 26 개

### **기능**

- You can enter by tapping either of the two icons pointed by arrows.
- Check user privilege and id
- Can change password.

### **User setting page – change password**

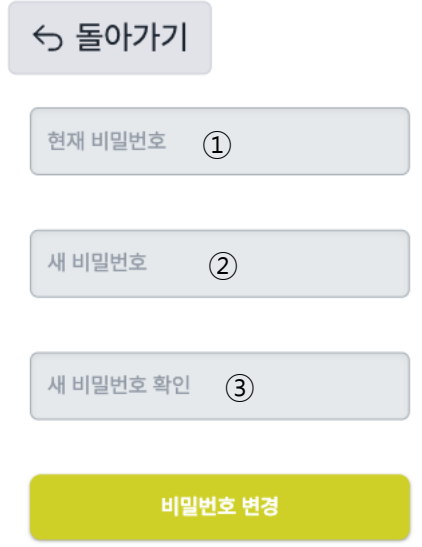

#### **Change password**

- Tap "돌아가기" to get back to main screen
- Enter current password in ① and new password in ②, ③ to change password
- In ②, ③. New password and check new password should be same.